## Instructions:

1) Using your phone's internet browser, go to <https://bonsucrolegend.surveycto.com/collect> This should offer you the option to download the .apk file to the phone, which will allow you to install the app directly.

2) Install the app by tapping the notification that appears when the app downloads Don't worry if this notification gets lost - if the app has downloaded, you can find it in the File Manager (depending on what version of Android your phone is using, find the File Manager or equivalent app under the full list of apps on the phone, usually you can tap the six buttons on the home screen). Within the file manager, you are looking for Phone Storage/Download.

3) When you try and open the file, you may get a prompt notifying you that the phone has disabled installation of apps from unknown sources. Follow the link to enable this function in settings.

If you lose track of this notification, you can check and amend under: Settings/Security/Unknown sources

4) Once you have enabled installation of apps from unknown sources, you can install the app by selecting the notification again. This time, it'll take you straight to the installer. Select 'Next', and then 'Install', and then 'Let the app/device decide'. It may give you another notification about Google settings, which you can decline.

5) Once the app has installed, you need to set up the server. Press the three buttons on the top right of the main screen, and select General Settings): i. Under Server name, type bonsucrolegend ii. Next, enter your login details (your email address and the password you used to set up your SurveyCTO acccount) and return to the main screen

## Instructions for setting your username/password in SurveyCTO

- 1) Open the SurveyCTO App
- 2) Select General settings by pressing the three dots in the top right-hand corner (see below)

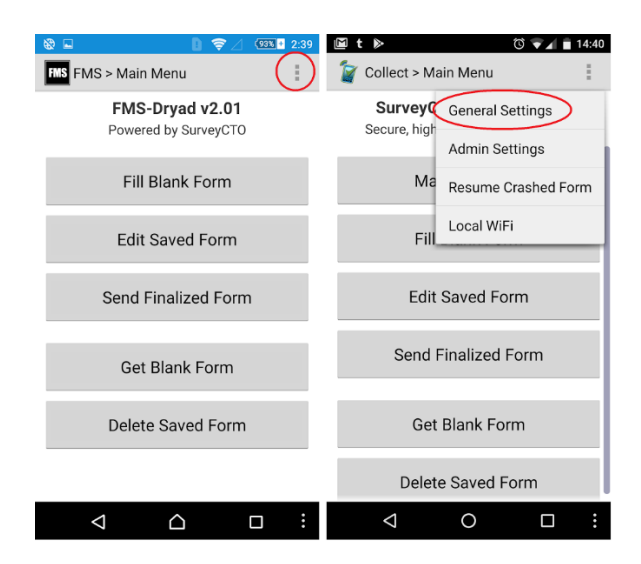

3) Under username, enter your email address, and under password, enter the password you created (see image below). This will allow the survey to recognize on the back end who is completing the surveys.

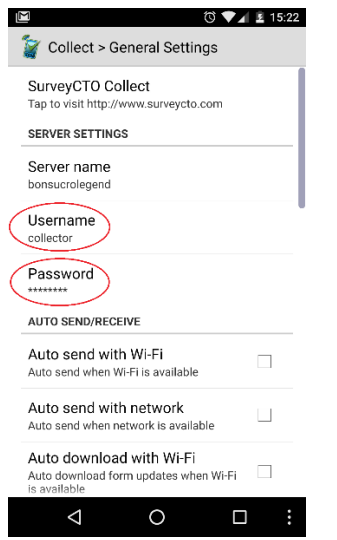